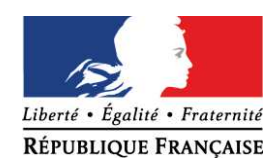

Gap, le 2 avril 2019

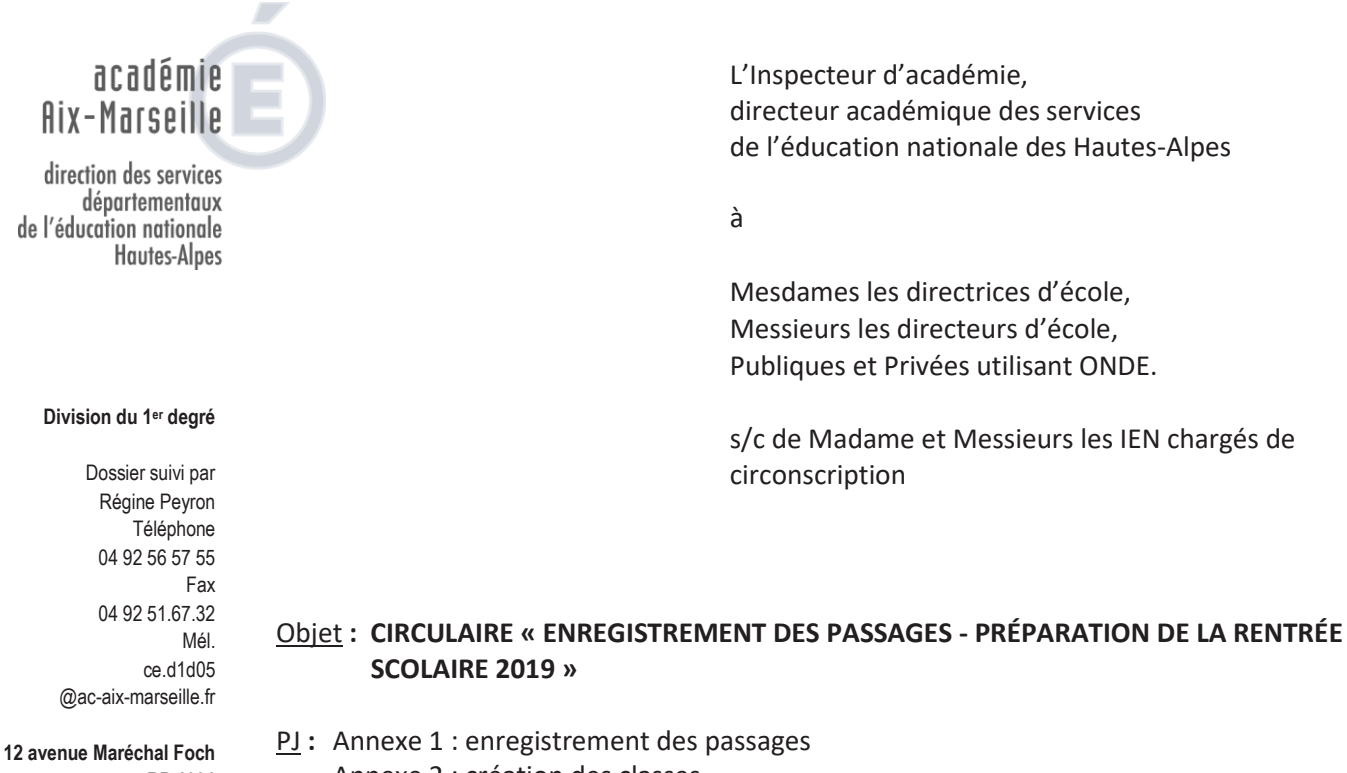

**BP 1001 05010 Gap cedex**

Annexe 2 : création des classes Annexe 3 : répartition des élèves

**Le module « Passage »,** disponible dans la rubrique « **Elèves »** de l'application « Onde », permet d'enregistrer les passages de niveau par lot ou individuellement.

Cinq parties distinctes constituent ce module dans ONDE :

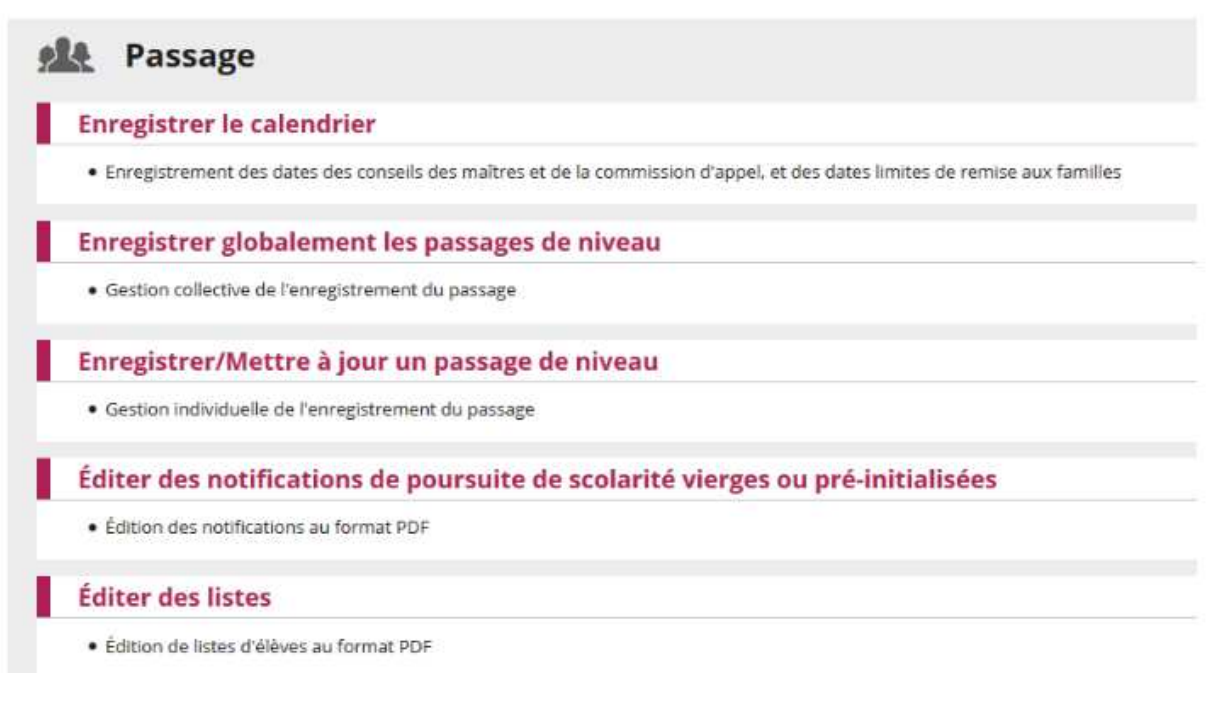

### **1. ENREGISTRER LE CALENDRIER :**

Cet écran permet au directeur d'école de **saisir le calendrier des opérations** lié à l'enregistrement des passages de niveau (cf. annexe 1 de la circulaire parue au bulletin départemental n° 52 du 29 mars 2019).

Remarques :

- > Si un calendrier des passages existe pour l'école et pour l'année scolaire en cours, les dates sont pré-remplies, l'écran permet ainsi de modifier le calendrier.
- ÿ Si le calendrier des passages est renseigné alors les dates mentionnées **figureront dans la notification de poursuite de scolarité pré-remplie.**

#### **2. ENREGISTREMENT DES PASSAGES : (Cf Annexe 1)**

Le module « **Passage** », disponible dans la rubrique **Elèves** de l'application Directeur, permet d'enregistrer les passages de niveau par lot ou individuellement.

La veille du jour de la rentrée scolaire des élèves, soit le 1<sup>er</sup> septembre 2019, l'année scolaire 2018-2019 s'achève : **l'année scolaire en préparation n+1 devient l'année scolaire courante. Le cursus de l'élève s'enrichit d'une nouvelle année.**

*La totalité des élèves admis définitivement dans l'école doit avoir fait l'objet d'une décision de passage, sans cela ils seront radiés automatiquement lors du changement d'année scolaire.*

*Attention : aucune radiation ne doit être faite en fin d'année : L'élève « quittant l'école » est radié automatiquement.* 

**L'annexe 1** vous détaille étape par étape ces opérations :

- 1. L'enregistrement des passages,
- 2. La mise à jour (si nécessaire),
- 3. L'édition des notifications de poursuite de scolarité,
- 4. L'édition de diverses listes.

L'écran d'accueil « **Mon tableau de bord** » dans ONDE, vous permet de suivre l'avancement de la préparation de l'année scolaire 2019-2020.

### **3. CRÉATION ou DUPLICATION DES CLASSES DE L'ECOLE POUR L'ANNÉE SCOLAIRE SUIVANTE : (Cf Annexe 2)**

Pour préparer la future année scolaire, le directeur **doit créer les classes de l'année scolaire suivante.** 

#### *Rappel :* **GESTION DES ÉLEVES ULIS :**

#### *depuis la rentrée 2018 :*

Je vous rappelle **qu'il n'est plus possible de créer de classes type « ULIS école** ». La gestion de la scolarité de ces élèves s'aligne à la gestion commune, en application du principe d'inclusion scolaire.

#### **Par contre le directeur d'école pourra :**

- · **Créer un regroupement de type « Ulis école »** pour faciliter l'organisation des enseignements.
- · **Indiquer dans le dossier de ces élèves leur bénéfice du dispositif « Ulis école »**

### **4. ADMISSION ACCEPTÉE DES ELEVES POUR L'ANNEE SUIVANTE**

En vue de préparer la future année scolaire, le directeur peut procéder à l'admission acceptée des élèves qui sont susceptibles d'être présents à la prochaine rentrée.

### **5. REPARTITION DES ÉLEVES DANS LES CLASSES (Cf Annexe 3)**

Les élèves admis acceptés au titre de l'année scolaire suivante doivent être répartis.

### *Attention :* Ne pas oublier de **se positionner sur l'année 2019/2020**

#### **6. LES ELEVES QUITTANT L'ECOLE A LA FIN DE L'ANNEE SCOLAIRE**

#### **Ne pas passer par le module « radiation » !**

Les élèves quittant l'école en fin d'année scolaire doivent faire l'objet d'un passage de niveau précisant **« quitte l'école** ».

**Ils seront automatiquement radiés par le traitement de changement d'année**.

#### **7. EDITION DE LA LISTE DES ELEVES REPARTIS DANS CHAQUE CLASSE POUR LE JOUR DE LA RENTRÉE**

L'édition des listes d'élèves présents à la rentrée 2019 est possible, même avant la fin de l'année scolaire actuelle (pour affichage par exemple). La seule condition : **La répartition des élèves doit être faite.** 

#### *POUR TOUS RENSEIGNEMENTS COMPLEMENTAIRES :*

**Mme Régine PEYRON** – Gestionnaire ONDE - Division du 1er degré – **04.92.56.57.55** 

Annexe 1

Le module « Passage », disponible dans la rubrique « Elèves » de l'application ´ **Directeur** ª, permet díenregistrer les passages de niveau par lot ou individuellement.

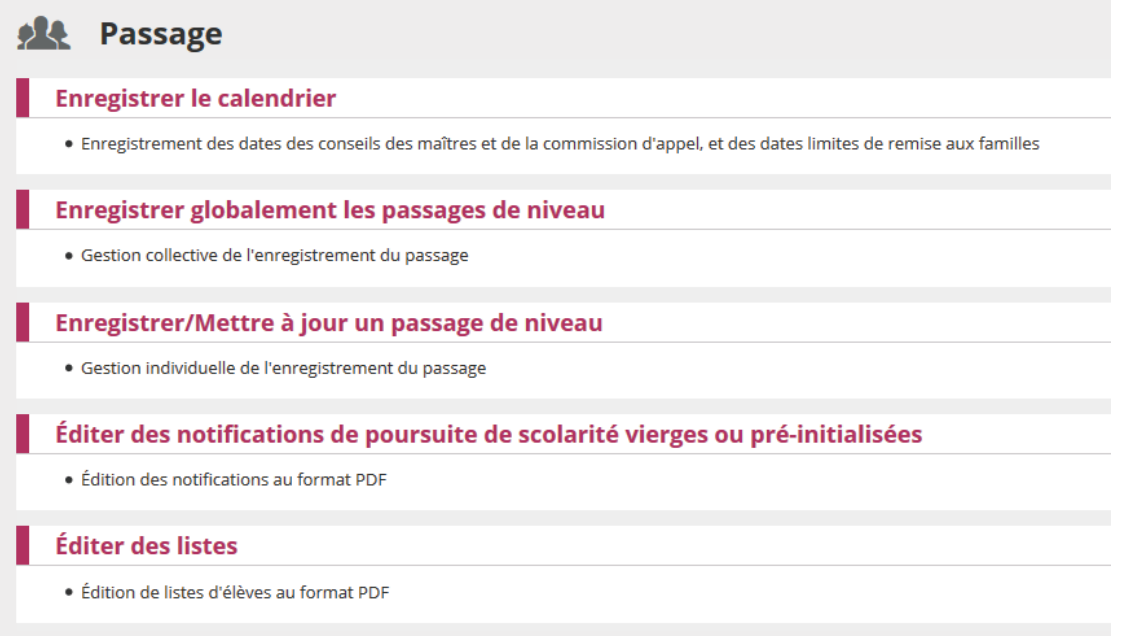

Cinq parties distinctes constituent ce module:

- 1. **Enregistrer le calendrier :** Permet de saisir les jalons principaux du processus de passage pour une utilisation optimale de la fonctionnalité.
- 2. **Enregistrer globalement les passages de niveau** : Permet díeffectuer par lot les passages de tous les élèves d'un même niveau pour l'année scolaire suivante  $(N+1)$ .
- 3. **Enregistrer/Mettre ‡ jour un passage de niveau** : Permet díeffectuer individuellement le passage d'un élève pour l'année en cours (N) ou pour l'année suivante (N+1) et de modifier un passage de niveau.
- 4. **Editer des notifications de poursuite de scolaritÈ vierges ou prÈ-initialisÈes** : Permet d'éditer des notifications de poursuite de scolarité
- 5. **Editer des listes** : Permet d'obtenir et d'Èditer diffÈrentes listes concernant les passages de niveau enregistrés.

#### **1. Enregistrer le calendrier**

Cet écran permet au directeur d'école de saisir le calendrier lié à l'enregistrement des passages de niveau :

- La date du conseil des maîtres  $n^{\circ}1$ ,
- · La date limite de remise de la proposition aux familles,
- La date du conseil des maîtres  $n^{\circ}2$ ,
- · La date limite de remise de la décision aux familles,
- · La date de la commission d'appel.

Chaque date peut être saisie à l'aide d'un outil d'aide de forme « calendrier ».

La date limite de réponse des familles à la proposition (ou à la décision) est égale à la date limite de remise de la proposition (ou de la décision) aux familles plus 15 jours calendaires.

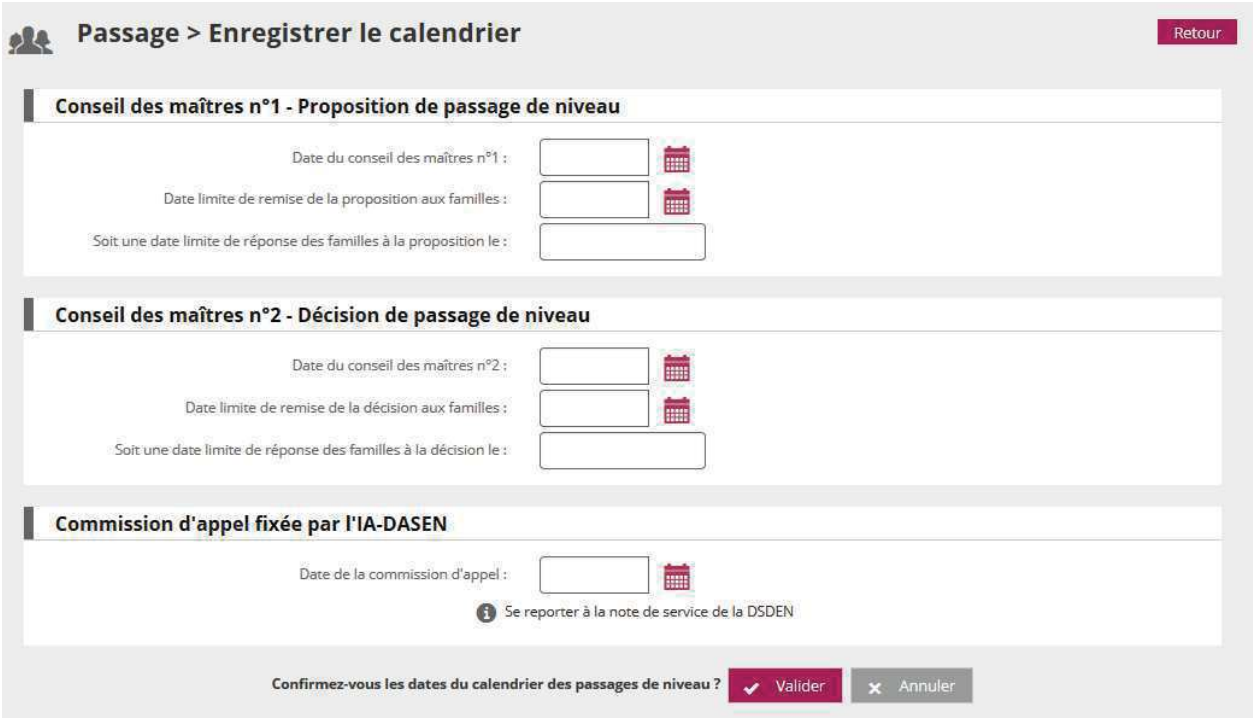

Remarques :

- Si un calendrier des passages existe pour l'école et pour l'année scolaire en cours, les dates sont pré-remplies, l'écran permet ainsi de modifier le calendrier.
- Si le calendrier des passages est renseigné alors les dates mentionnées figureront dans la notification de poursuite de scolarité pré-remplie.

#### **2. Enregistrer globalement des passages de niveau**

Cet écran est le « tableau de bord » du module passage. Il permet au directeur d'avoir un aperçu global des saisies de passages de niveau enregistrées pour chaque niveau.

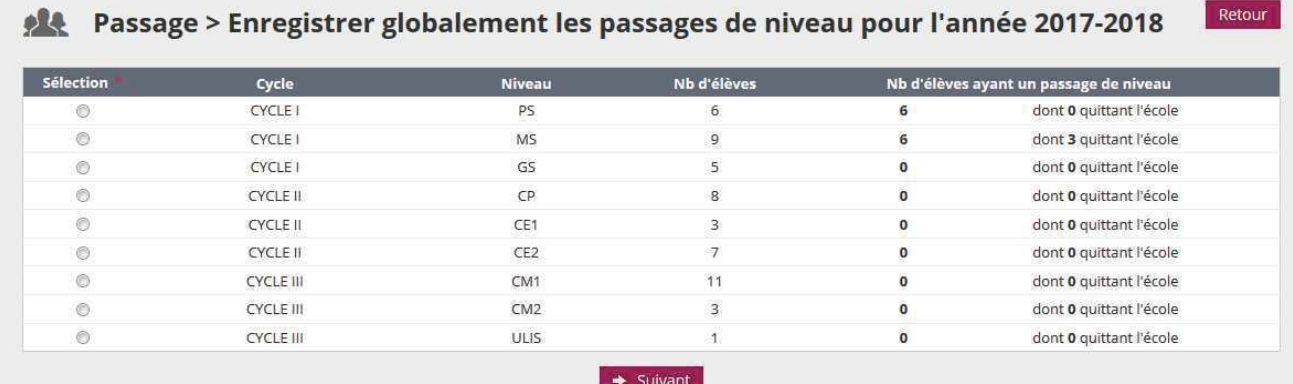

Il permet également d'effectuer des passages par lot, niveau par niveau. Pour cela, il faut sélectionner un niveau (bouton radio) et cliquer sur le bouton « **Suivant** ».

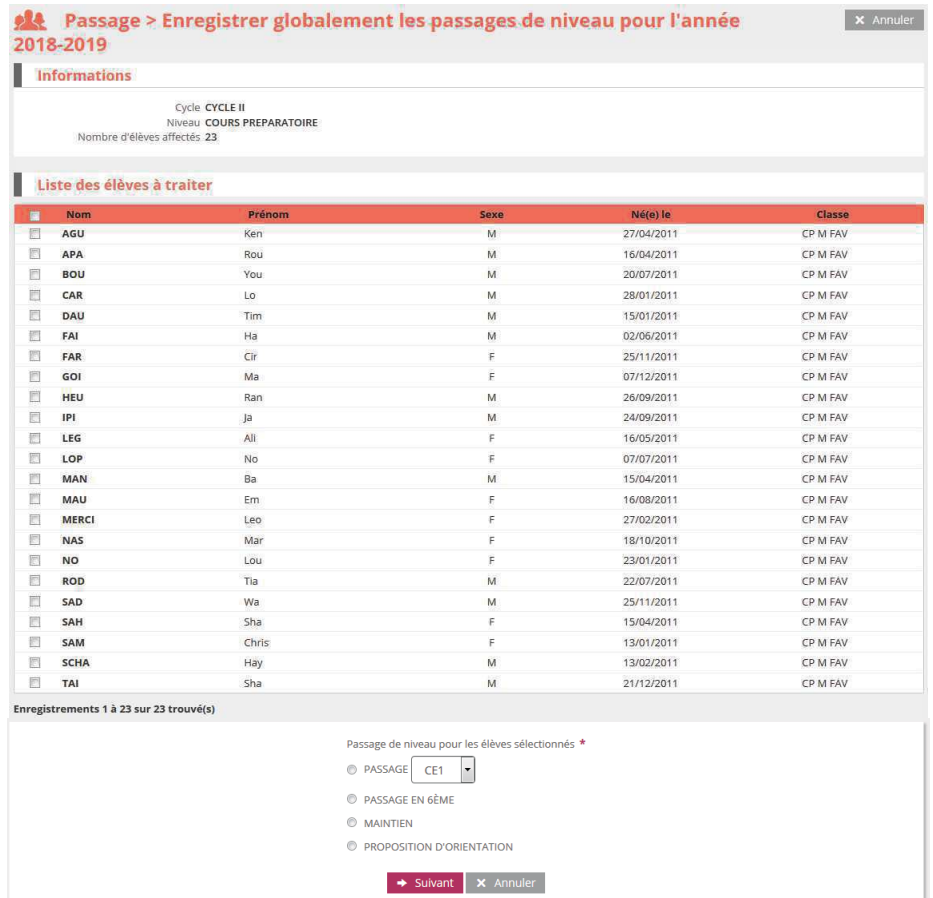

La liste des élèves du niveau apparaît alors. Des cases à cocher permettent de sélectionner les élèves pour lesquels le directeur souhaite enregistrer un passage de niveau. Le directeur renseigne ensuite la saisie collective de passage de niveau pour les élèves qu'il vient de sÈlectionner et clique sur le bouton ´ **Suivant** ª.

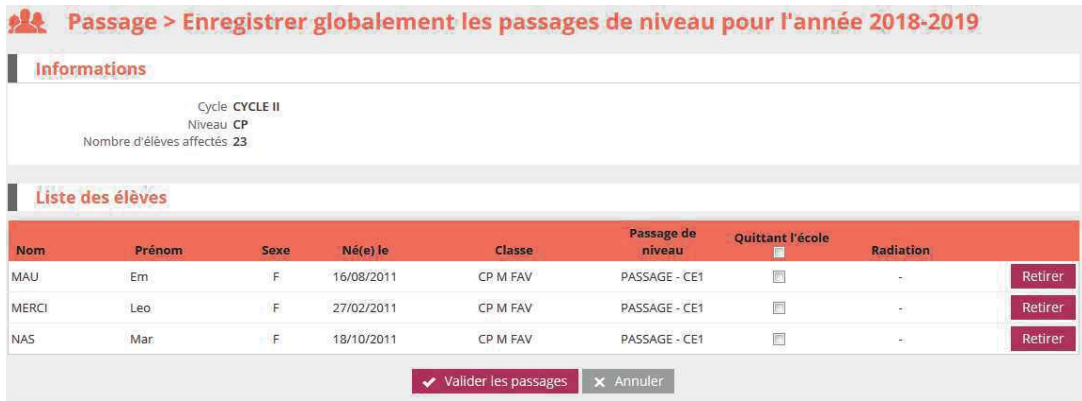

Le directeur indique alors pour chaque élève s'il quitte ou non l'école à la suite de cette saisie collective de passage de niveau. A noter que pour un passage en 6ème, la case « Quittant l'école » est automatiquement cochée et non modifiable.

Si un des élèves sélectionnés a déjà fait l'objet d'une radiation (radiation dans le futur), la date d'effet de cette radiation est affichée, et la case 'quittant l'école' est pré-cochée.

Cas particulier des élèves de GS : si l'école ne dispose pas de classe avec niveau CP pour l'année suivante, les élèves sont automatiquement considérés comme « quittant l'école ». Cette information reste modifiable par le directeur.

Il est possible de supprimer un des élèves de la liste via le bouton « Retirer » situé au bout de la ligne correspondant à cet élève.

Cliquer ensuite sur le bouton « **Valider les décisions** ».

Une fenêtre superposée (pop-up) apparaît pour demander au directeur de confirmer sa saisie : les élèves « quittant l'école » seront automatiquement radiés en fin d'année scolaire (modification éventuelle de la date d'effet de la radiation existante), les radiations des élèves « ne quittant pas l'école » seront annulées, s'il y a lieu.

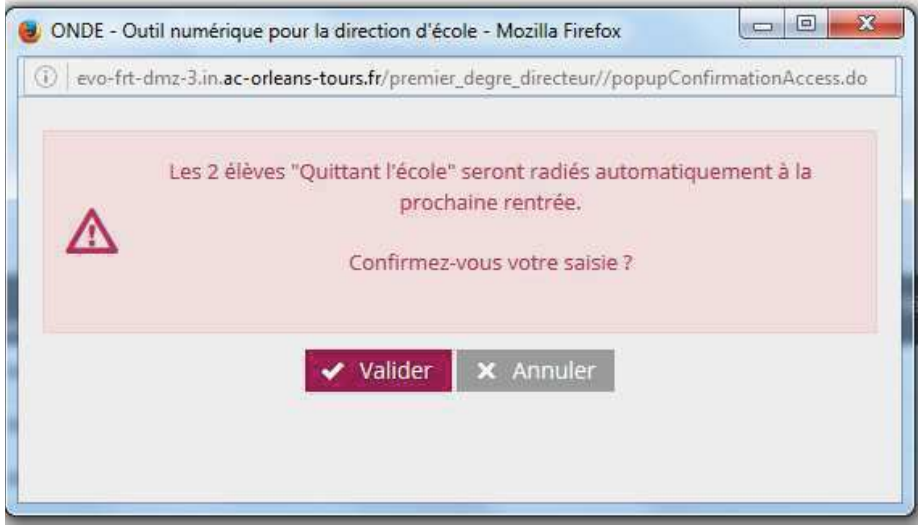

Les élèves sont traités 30 par 30. Si la liste contient plus de 30 élèves, les élèves suivants apparaissent alors et le directeur doit répéter la procédure de passage jusqu'à épuisement de la liste des élèves de ce niveau.

De retour ensuite à la liste des saisies collectives de passage de niveau, le « tableau de bord » est mis à jour avec le nombre de saisies enregistrées et éventuellement le nombre d'élèves quittant l'école.

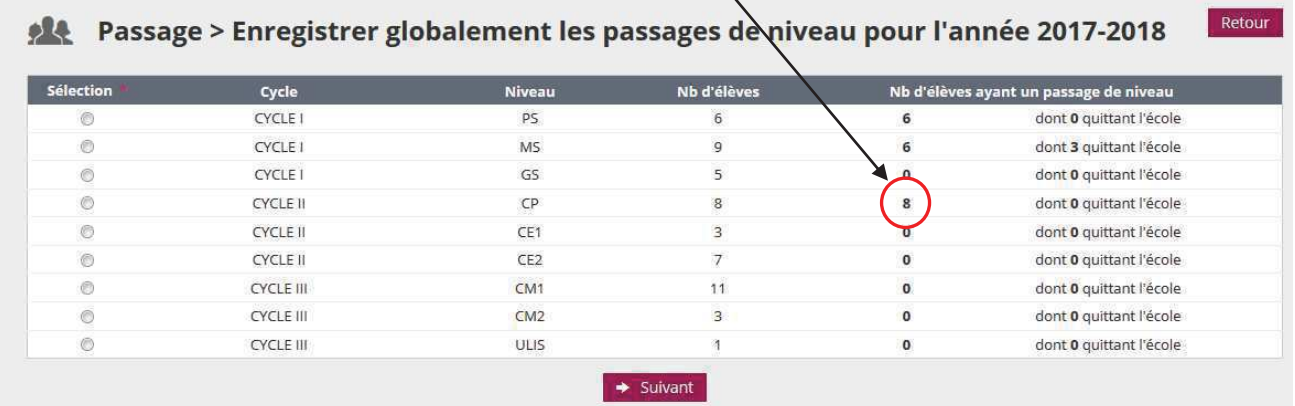

#### **3. Enregistrer/Mettre ‡ jour un passage de niveau**

Dans cette partie, l'enregistrement ou la mise à jour d'un passage de niveau s'effectue individuellement.

**Le directeur doit choisir l'année scolaire concernée,** car il peut enregistrer un passage de niveau sur l'année scolaire en cours (N) ou sur l'année scolaire suivante (N+1). A partir du 15 avril (du 30 novembre pour la Nouvelle-Calédonie), l'année scolaire suivante est proposée par défaut. L'année scolaire proposée restant modifiable.

Le directeur effectue la recherche puis sélectionne l'élève. Il indique ensuite individuellement le passage de niveau voulu.

Si le passage de niveau concerne l'année N, la date d'effet est automatiquement la date du jour de la saisie du passage.

Si le passage de niveau concerne l'année  $N+1$ , le directeur peut indiquer que l'élève quitte l'école. Dans le cas du passage en 6<sup>ème</sup>, la case 'Elève quittant l'école' est pré-cochée et non modifiable. Si le directeur précise que l'élève quitte l'école, une fenêtre superposée (pop-up) apparaît pour confirmation.

Le directeur peut également modifier une saisie de passage de niveau enregistrée dans la gestion collective des passages.

Il renseigne le nouveau passage de niveau de l'élève concerné et clique sur le bouton « Valider **le passage de niveau** ª.

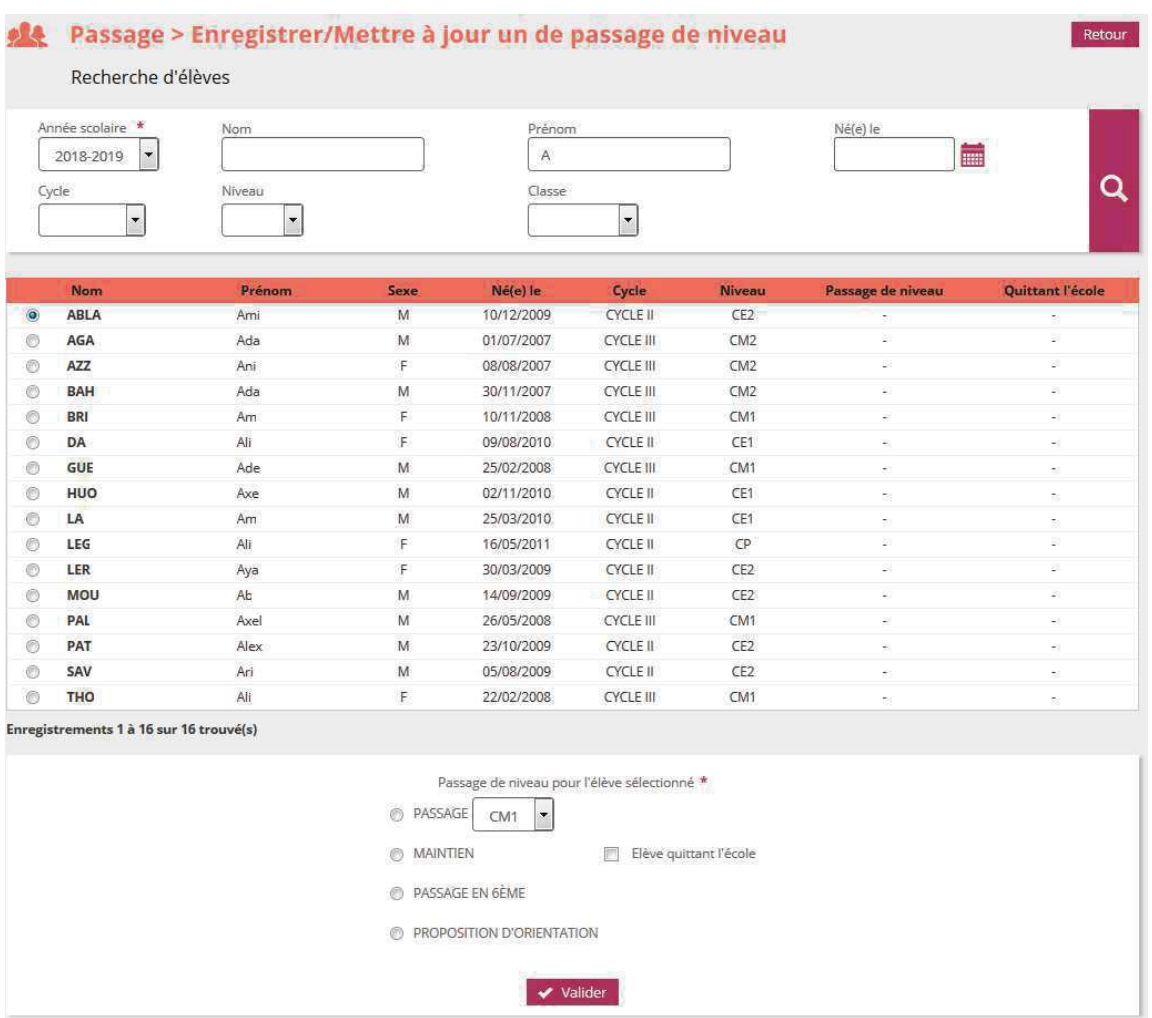

#### **4. Editer des notifications de poursuite de scolaritÈ vierges ou prÈ-initialisÈes**

Les notifications sont disponibles dans un fichier au format PDF.

#### **5. Editer des listes**

Cette partie permet d'éditer des listes au format PDF. Quatre listes différentes sont disponibles:

- · **Liste des ÈlËves restant dans l'Ècole par niveau ou cycle**
- · **Liste des passages de niveau par classe**
- · **Liste des ÈlËves quittant l'Ècole suite ‡ un passage de niveau**
- · **Liste des ÈlËves quittant l'Ècole suite au passage en 6Ëme**

Pour chaque liste, il est possible à l'aide de cases à cocher, de sélectionner seulement les classes désirées.

Une fois le type de liste et les classes choisies, cliquer sur le bouton « **Valider** » pour accéder à la liste.

Exemple d'écran pour la « liste des élèves restant dans l'école par niveau ou cycle » :

#### Passage > Éditer des listes pour l'année 2018-2019 Retour **Listes disponibles** <sup>O</sup> Liste des élèves restant dans l'école par niveau ou cycle C Liste des passages de niveau par classe C Liste des élèves quittant l'école suite à un passage de niveau È Liste des élèves quittant l'école suite au passage en 6<sup>ème</sup> **Critères EN CYCLE I CYCLE II CYCLE III** œ 置 TOUTE PETITE SECTION E **COURS PREPARATOIRE** 同 COURS MOYEN 1ERE ANNEE PETITE SECTION COURS MOVEN 2FME ANNEE **COURS ELEMENTAIRE 1ERE ANNEE** MOYENNE SECTION COURS ELEMENTAIRE 2EME ANNEE GRANDE SECTION valider Passage > Éditer des listes pour l'année 2018-2019 L CSV L PDF Retour Liste des élèves restant dans l'école par niveau ou cycle

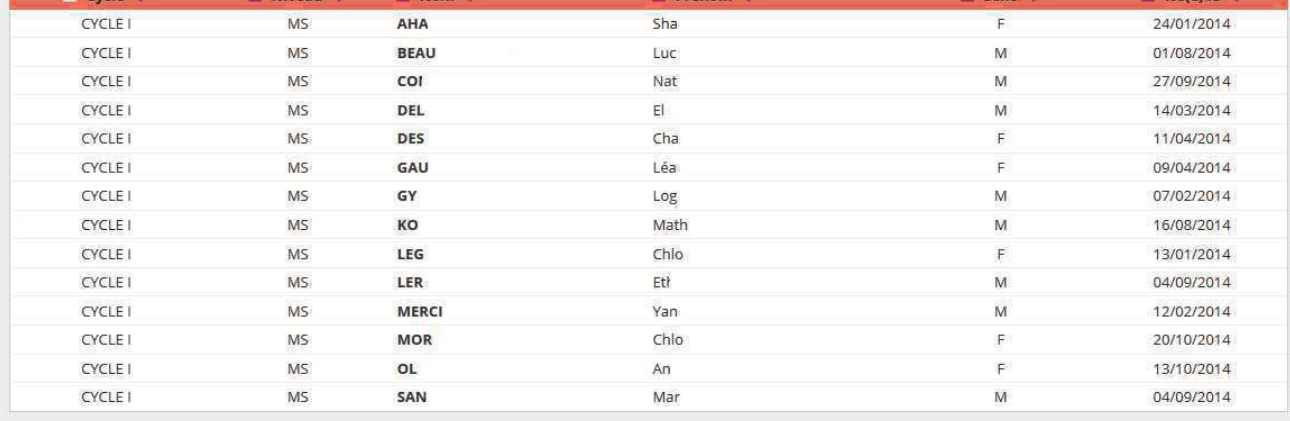

Enregistrements 1 à 14 sur 14 trouvé(s)

Pour chacune des listes, il est possible de cliquer sur les liens en bas de page, qui ouvre :

Soit la liste au format PDF et permet ainsi une *impression* à l'aide du bouton correspondant,

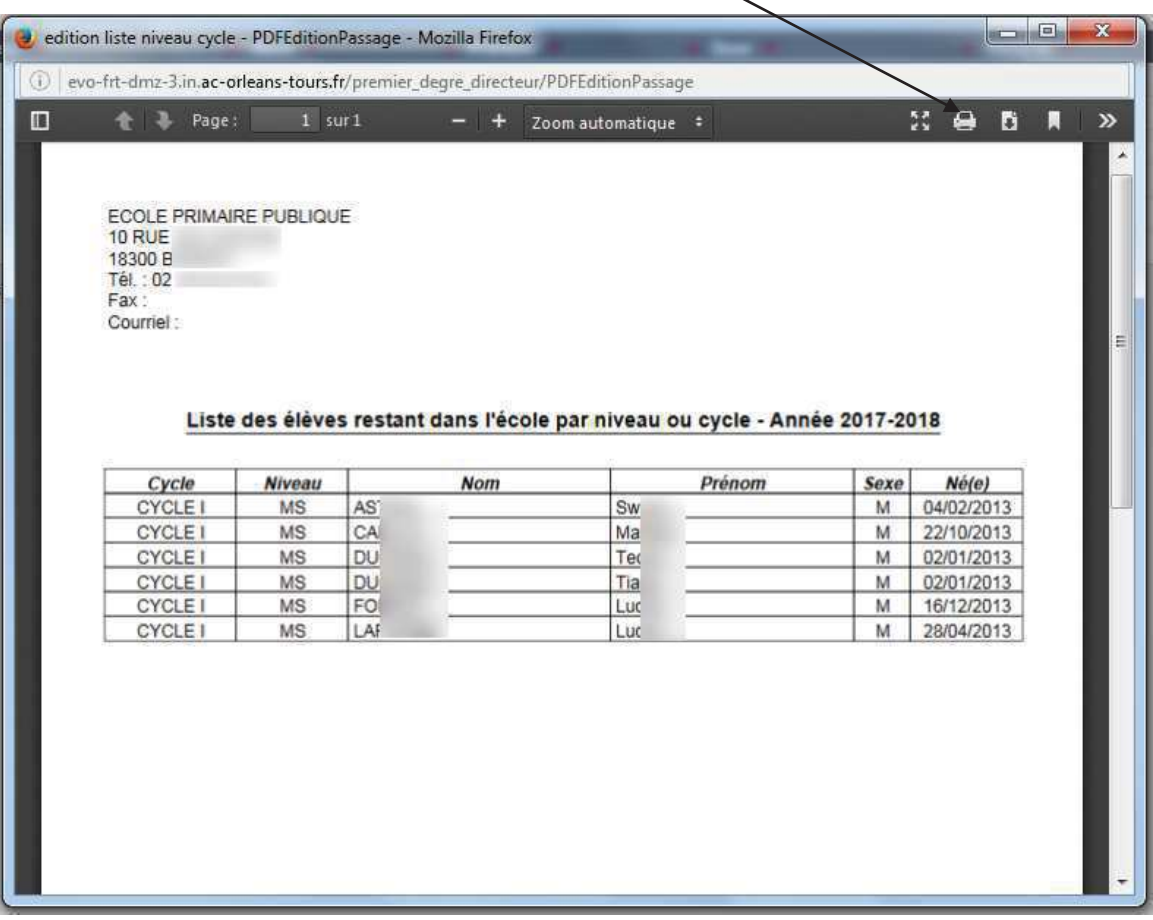

• Soit la liste au format CSV afin d'éditer une liste personnalisée.

#### **6. Consignes gÈnÈrales concernant les passages de niveau**

Tous les élèves admis définitivement dans l'école doivent avoir fait l'objet d'une saisie de passage de niveau avant la bascule de changement d'année scolaire pour que le directeur puisse les récupérer à l'état admis définitif avec le niveau scolaire correspondant. Si l'opération n'est pas réalisée, tous les élèves sans passage de niveau seront radiés.

Le directeur peut s'assurer que tous les élèves ont bien un passage de niveau enregistré, en consultant le « tableau de bord » des **décisions collectives de passage** et en vérifiant la concordance des chiffres entre les effectifs des élèves par niveau et le nombre de saisies de passage de niveau.

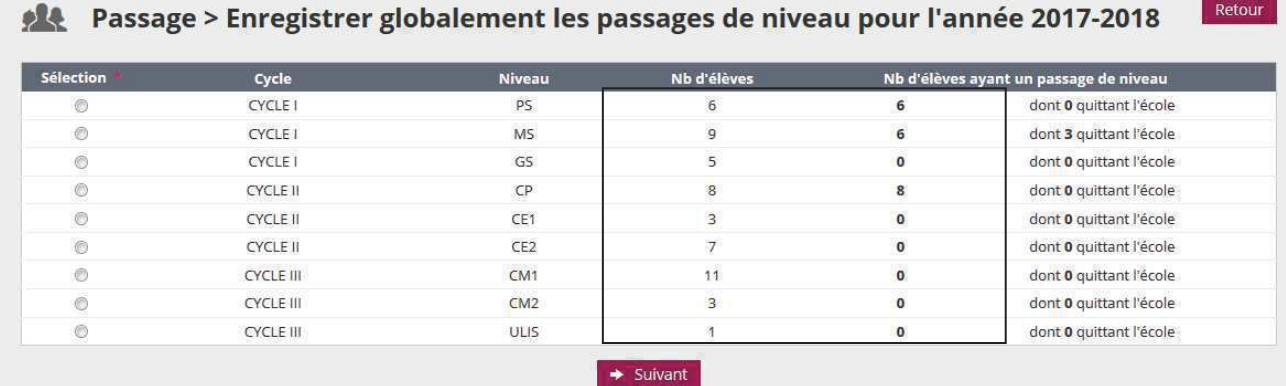

La page d'accueil donne également une information au directeur sur le nombre de passage de niveau à enregistrer et ce, à partir **du 15 avril** de chaque année (30 novembre pour la Nouvelle-Calédonie).

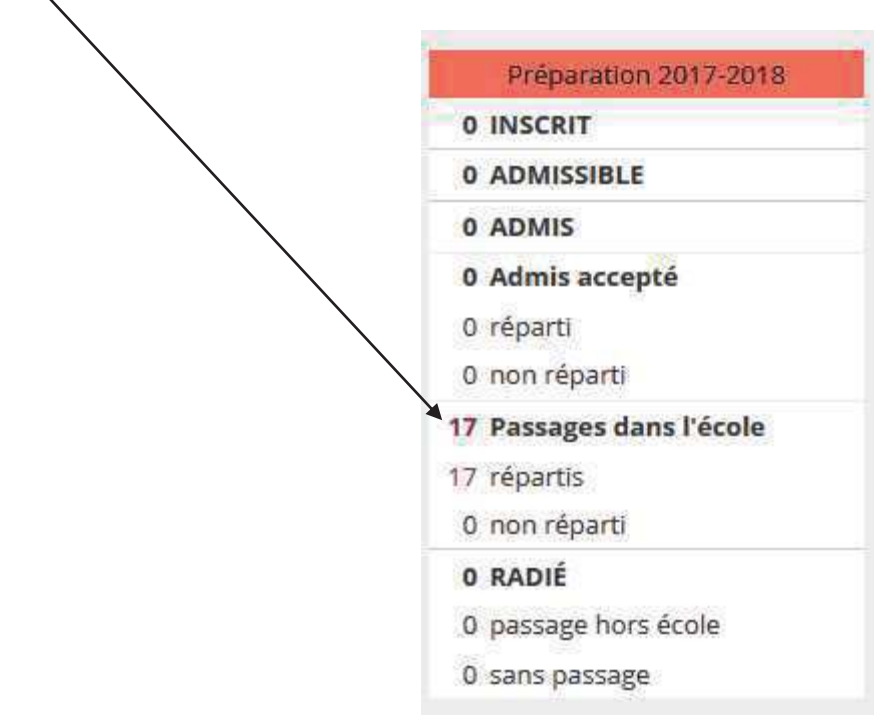

#### *Remarque :*

Dans le menu « Elèves »/« Radiation », on n'affiche pas les radiations enregistrées par le passage de niveau « Passage en 6<sup>ème</sup> ». Conséquence si l'on souhaite radier un élève passant en 6<sup>ème</sup>, il faut modifier le passage de niveau et le passer de « **Passage en 6<sup>ème</sup>** » à « **Maintien** ». Ainsi l'élève apparaît dans la liste des élèves.

#### Annexe 2

## **CREATION DES CLASSES ET REGROUPEMENTS**

#### *Les classes*

Une classe est une structure d'affectation permanente : classe ordinaire constituée pour la durée d'une année scolaire.

Un regroupement est une classe díaffectation temporaire, ayant un ou plusieurs dispositifs. Ces dispositifs indiquent l'enseignement suivi par le regroupement.

*CrÈer une classe ou un regroupement* 

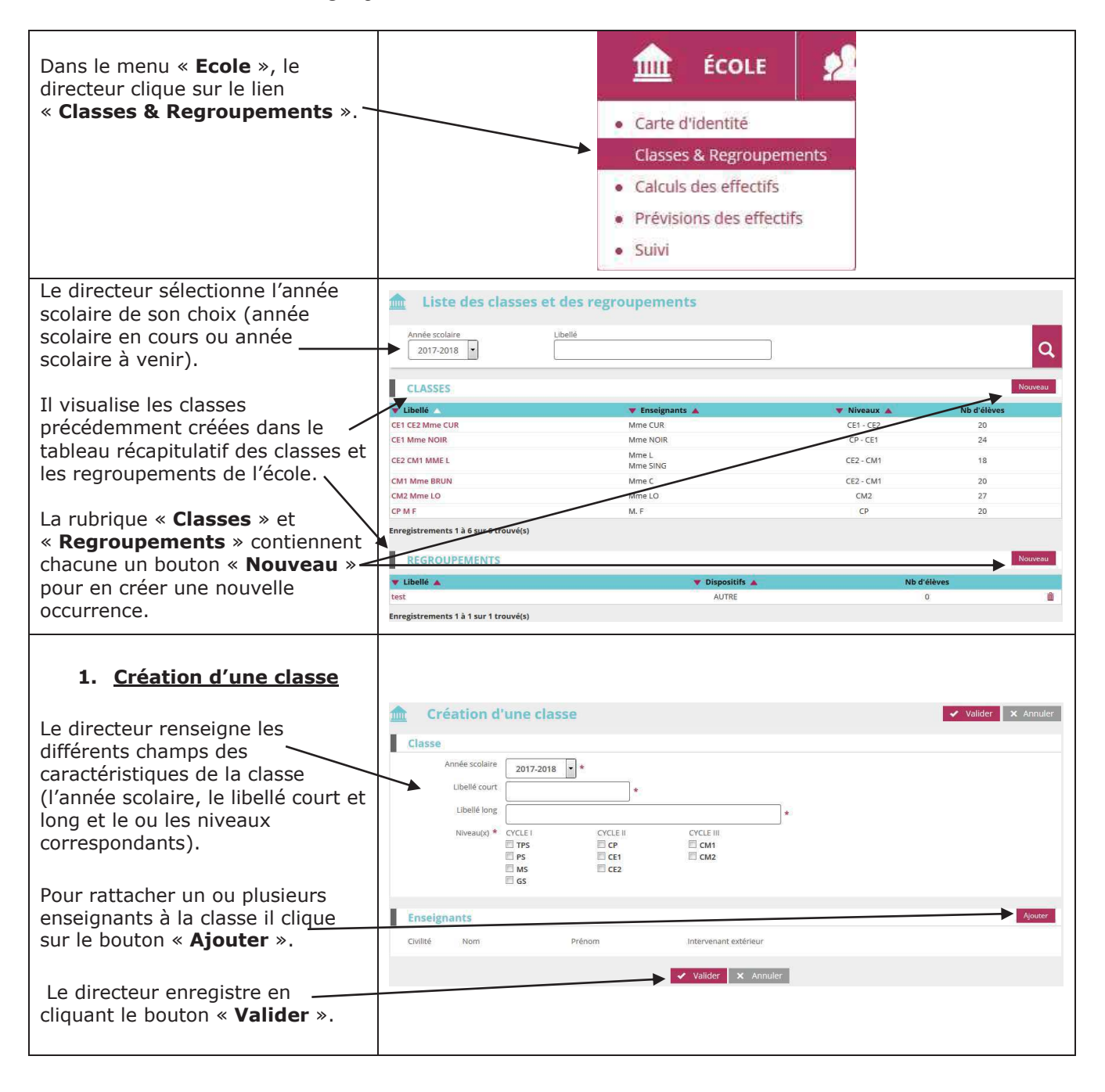

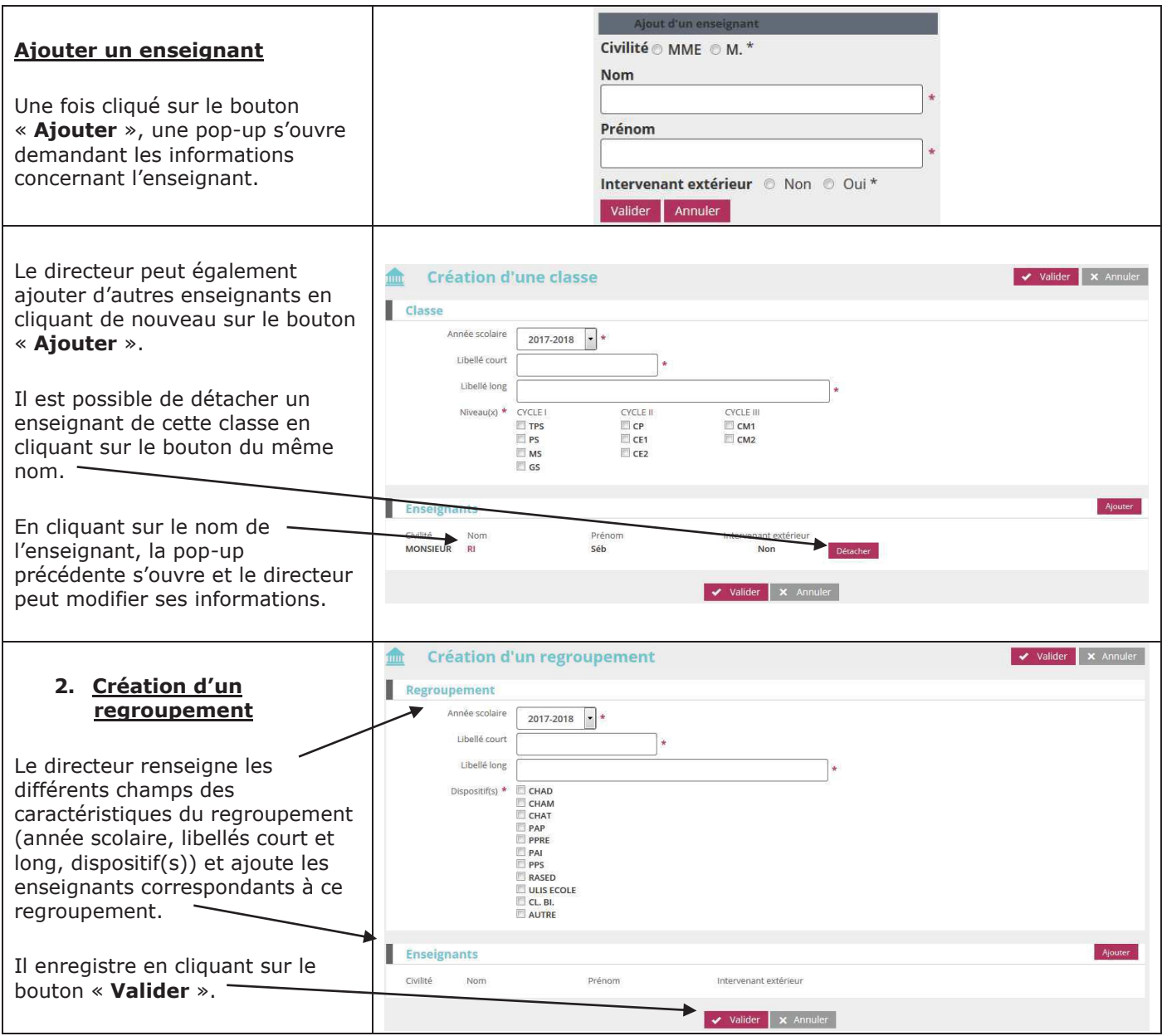

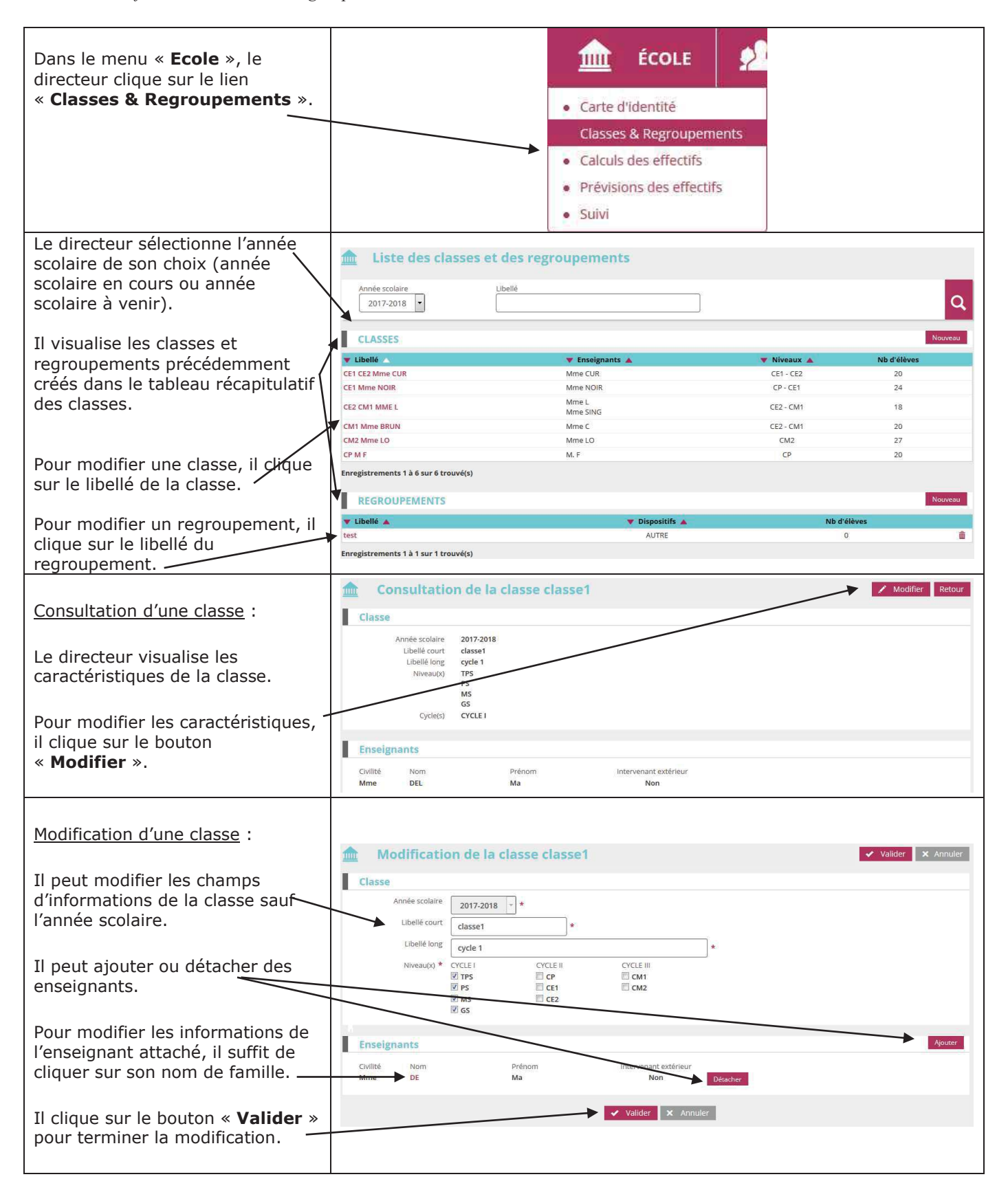

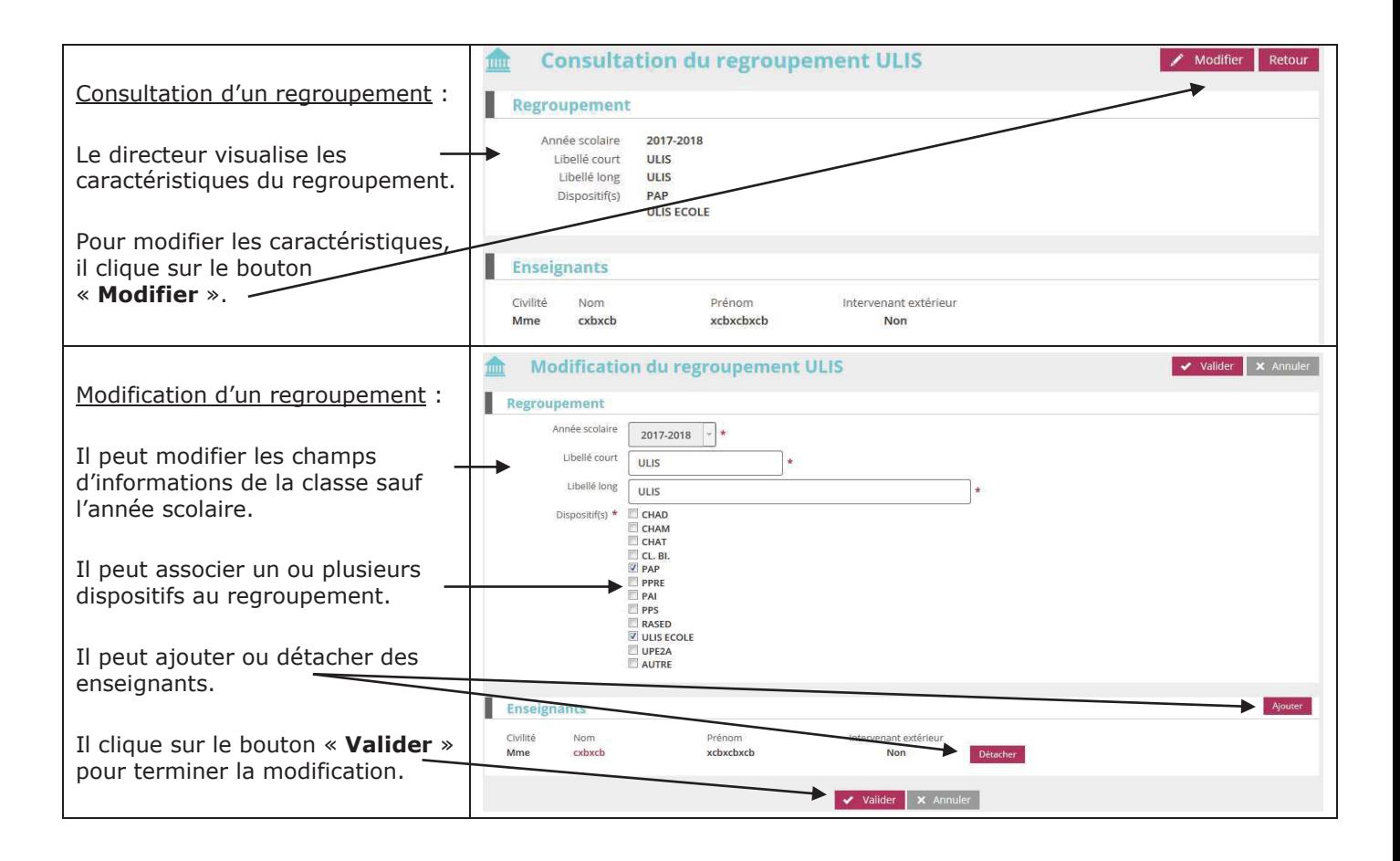

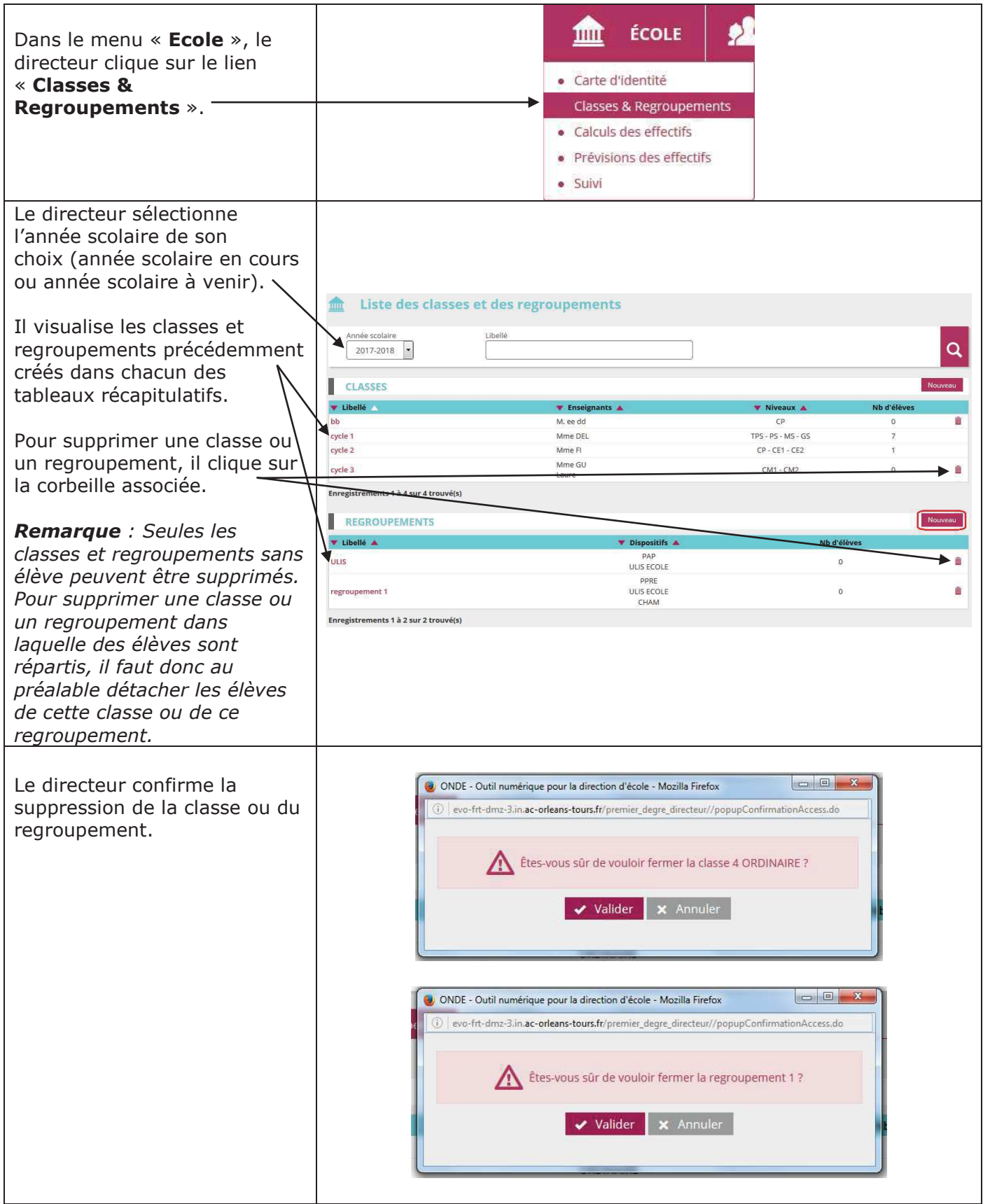

Pour préparer la rentrée scolaire suivante, le directeur a deux possibilités :

- Soit créer les classes une à une en utilisant le bouton « **Nouveau** » (voir ci-dessus),
- · Soit dupliquer toutes les classes de l'école de l'année scolaire précédente.

La duplication des classes n'est possible que si aucune classe n'a été encore été créée pour l'année scolaire suivante.

#### **Remarques** :

- Si après avoir créé une classe avec le bouton « **Nouveau** », le directeur souhaite utiliser la fonctionnalité de duplication, il doit au préalable supprimer la classe précédemment créée (voir la rubrique « **Supprimer une classe** »).
- Les regroupements ne sont pas dupliqués.

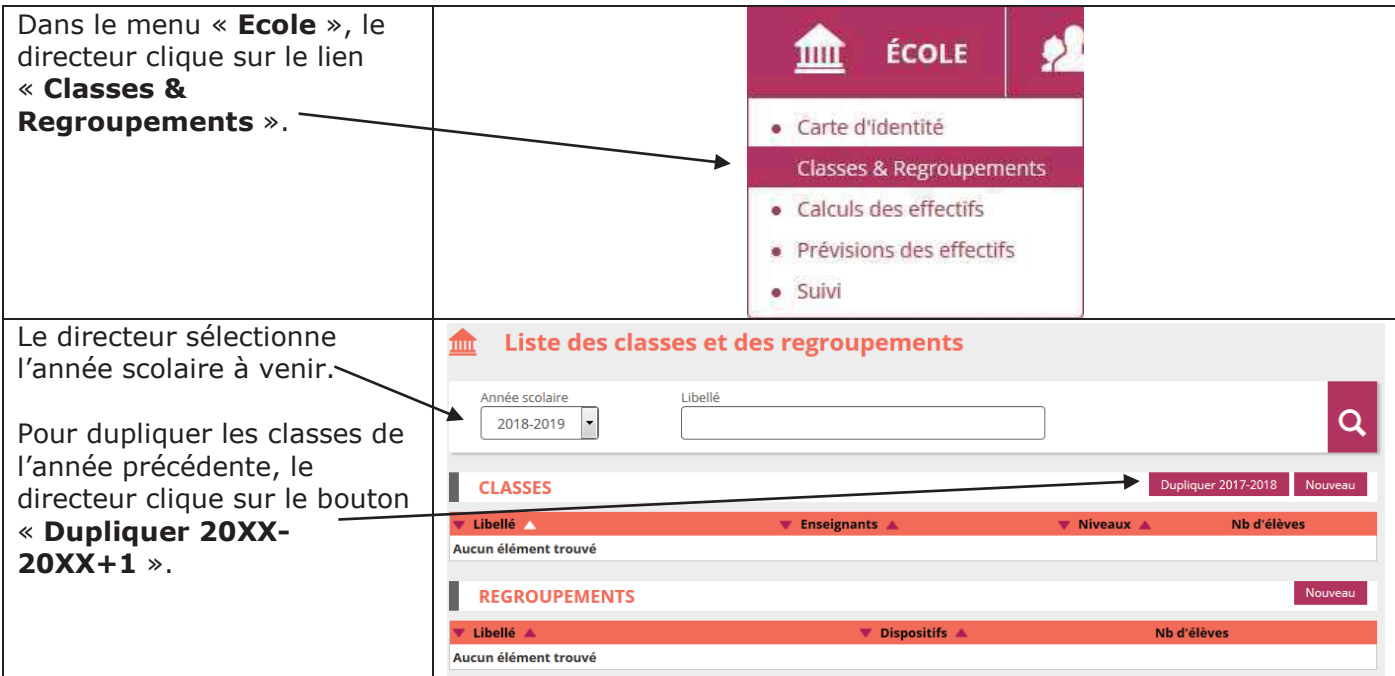

# **REPARTITION DES ELEVES DANS LES CLASSES**

Tout élève d'un niveau donné ne peut être affecté que dans une classe qui comprend ce niveau.

*RÈpartition collective* 

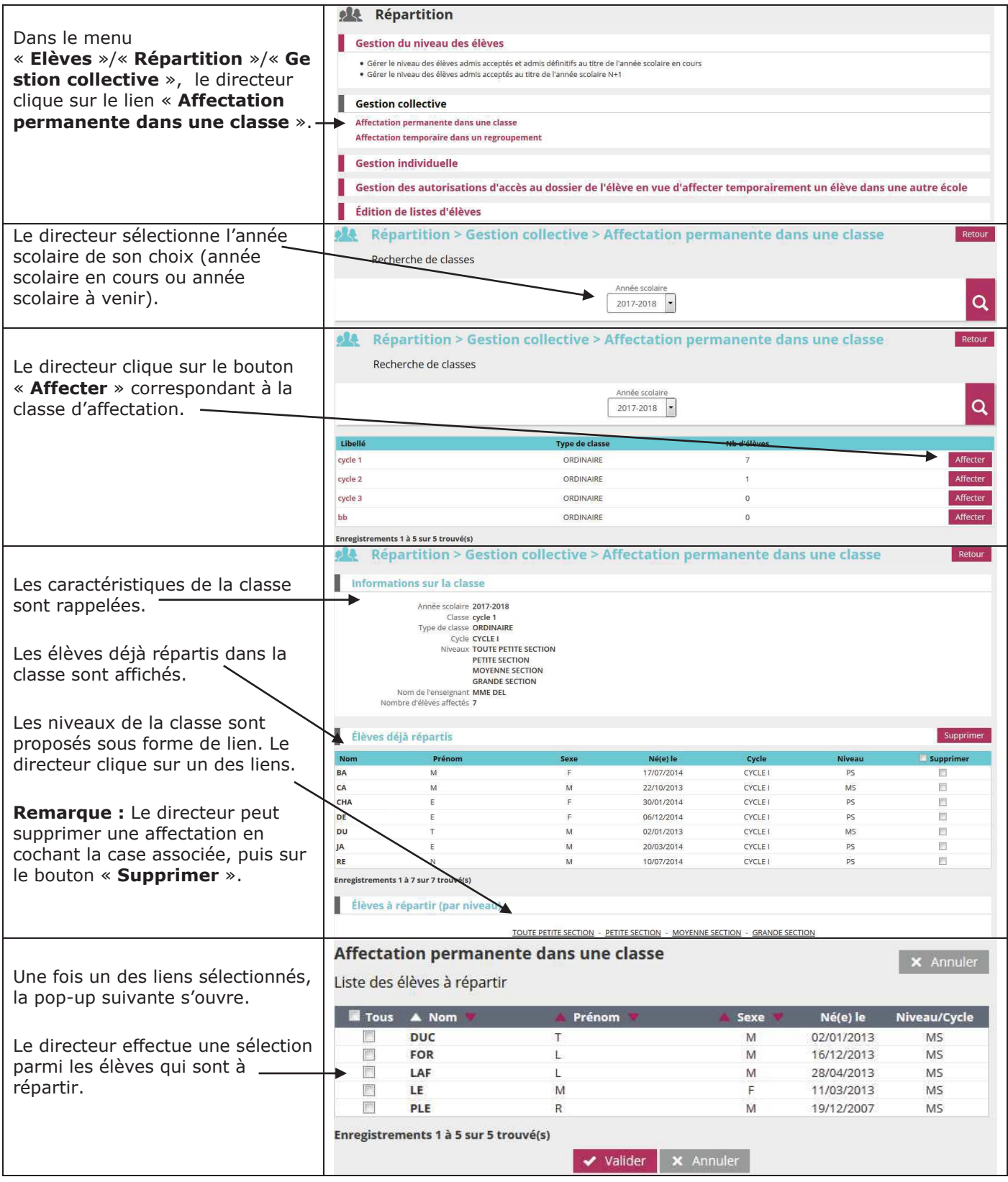

#### *RÈpartition individuelle*

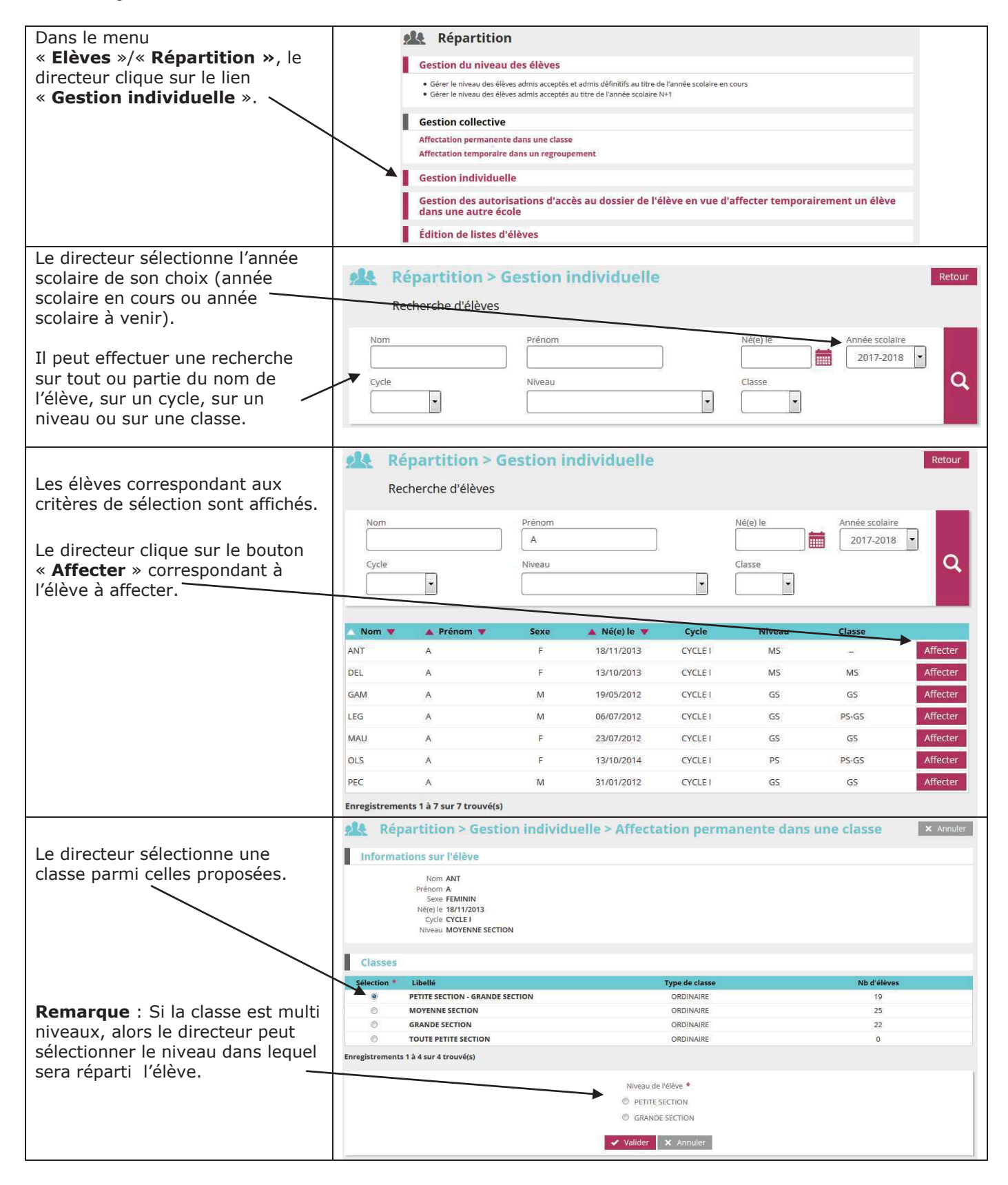

Le changement de classe d'un élève d'un niveau donné ne peut s'effectuer que dans des classes comprenant le même niveau que celui de l'élève.

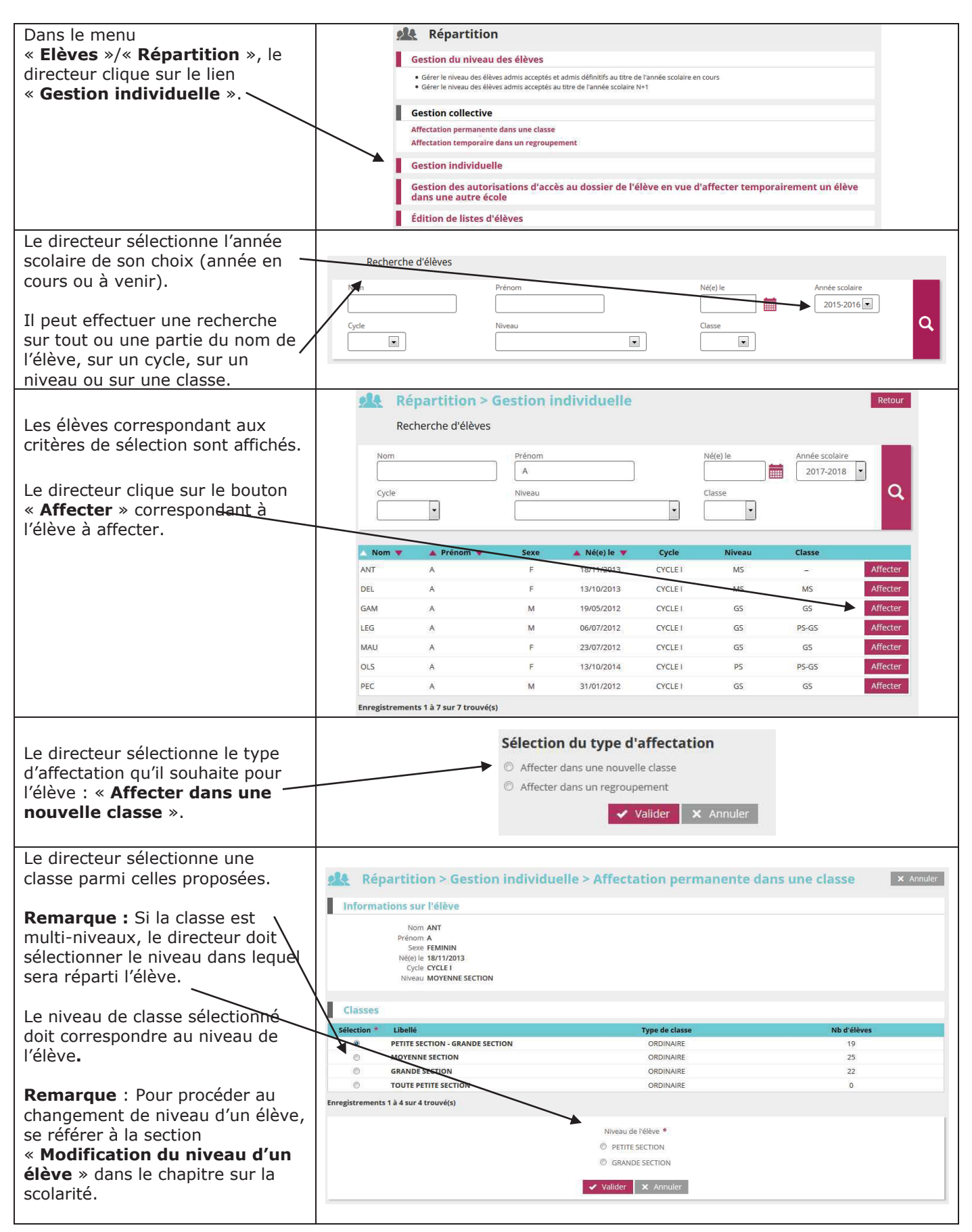

## **REPARTITION DES ELEVES DANS UN REGROUPEMENT**

*RÈpartition collective* 

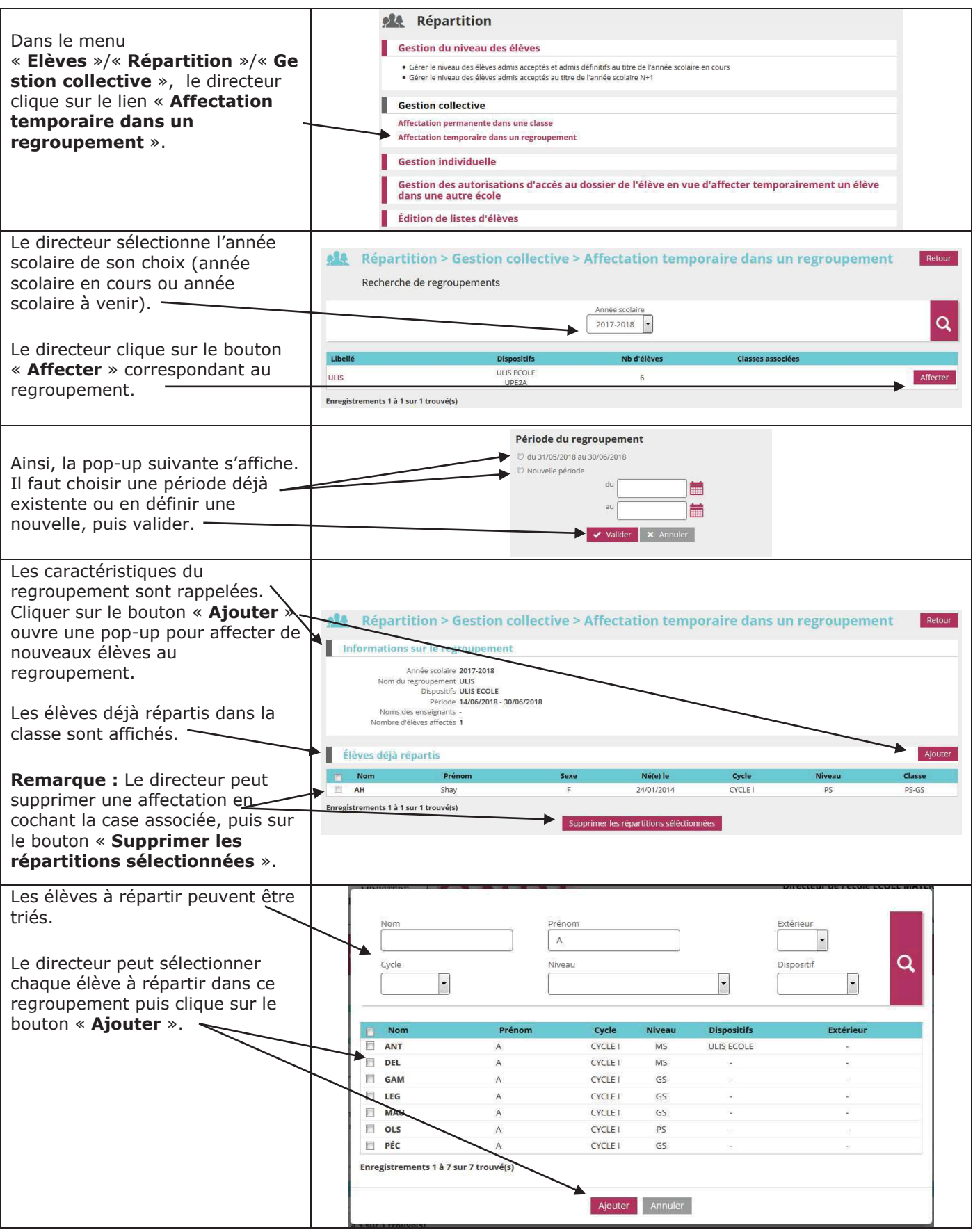

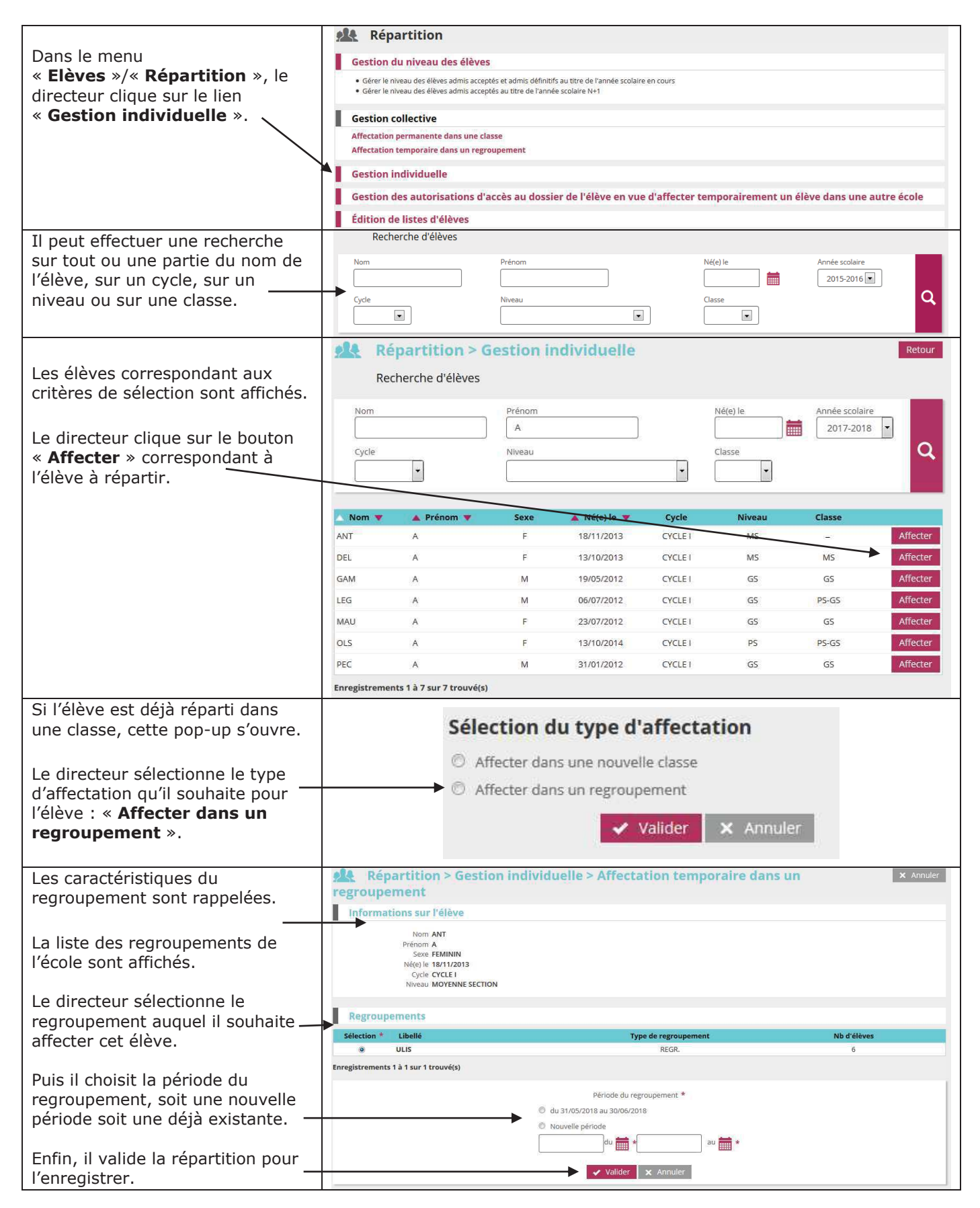